### Step 1: Integrate NexPart and PartsTech to your AutoLeap account

Once your representative from AutoLeap has completed your data migration and helped you set up your dashboard, simply go to "Settings" and navigate to "Parts Ordering" under the Integrations tab. Over here, you can sync your NexPart and PartsTech accounts to AutoLeap and start using our seamless <u>inventory management system</u>!

Simply click "Connect", enter your credentials, and that's it. You're ready to start finding parts!

Note: To complete this step, you will have to create accounts for NexPart and PartsTech using your information. You can choose to only integrate one, however, we recommend setting both up to ensure you're getting the best rates and quality for your parts!

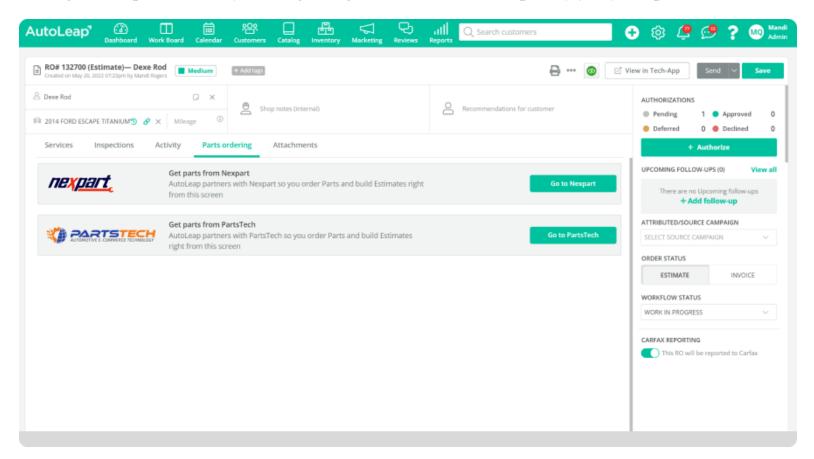

### Step 2: Begin working on your estimate

Head over to the "Estimates & Invoices" section and get started on filling out your customer's information, along with the details of their car (such as the Year/Make/Model and VIN). Add in the services your customer requires and then head over to the "Parts Ordering" tab to get started on finding any missing equipment that isn't already in your inventory!

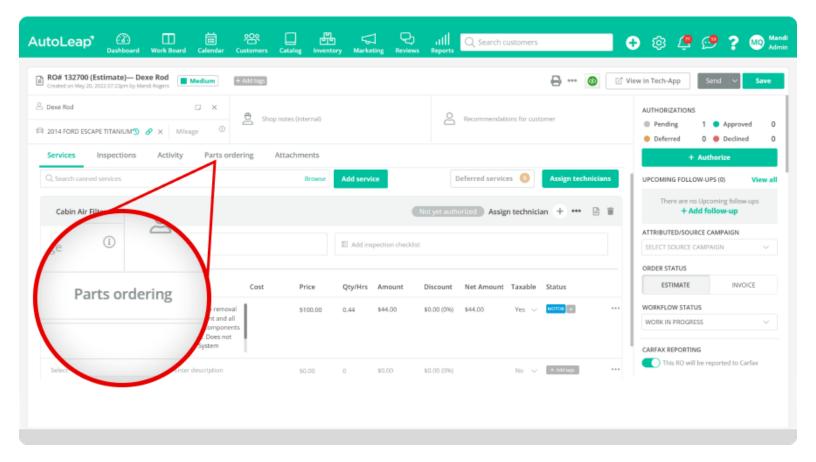

Fun fact: instead of having to enter all the car's details again when you redirect to NexPart or PartsTech,the car's YMM will already be there! As long as NexPart has the VIN and PartsTech has the YMM information uploaded to AutoLeap, they'll automatically pick up that information and save you the hassle of re-entering the data.

## Step 3: Start finding the parts you need for the job

Once you're on NexPart or PartsTech, you'll be able to see parts from various vendors in your area with a detailed description and the rates available.

These integrations also have other handy filters and search options to make it even easier (Yup, it can get easier than this!) to order parts. NexParts allows you to search by an A-Z list, catalogs, job categories, and their own suggestions based on the vehicle. Lastly, you can also save any commonly used tools for jobs so you don't need to go searching for them every time.

Simply add whatever parts you require to your cart, press save, and send it over to AutoLeap!

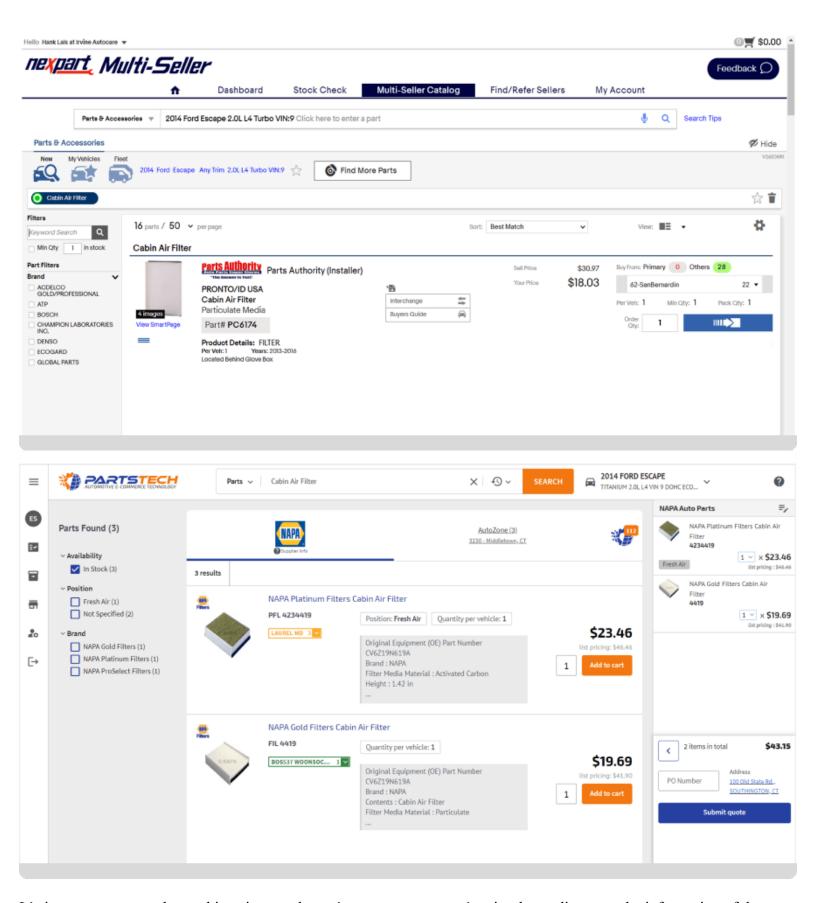

It's important to note that at this point, you haven't spent a cent—you're simply sending over the information of the parts to your AutoLeap software so you can add it into your estimates.

#### Step 4: Send over the estimate and get the green light from your customer

Once you're back on AutoLeap, head back over to the "Services" tab and add in the parts you've selected to have the calculations automatically add up! Send the estimate to your customer through email or SMS where they can easily approve or reject the estimate by providing a digital signature on the go.

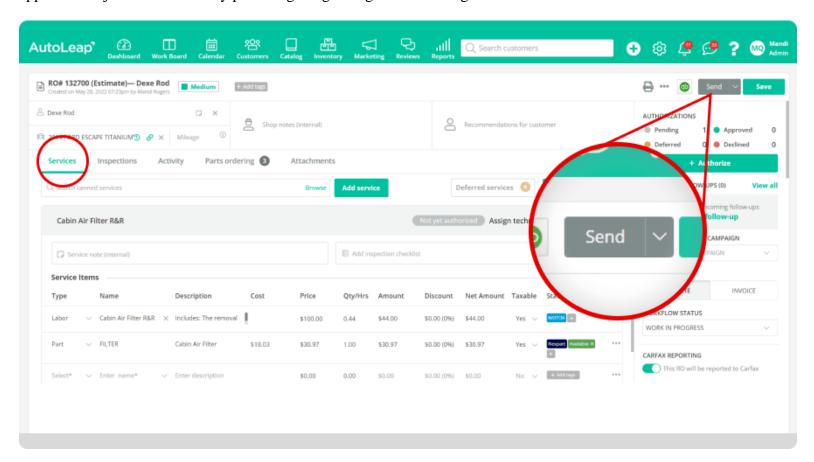

# Step 5: Place your order

Once your customer approves the estimate, you can head back over to the "Parts Ordering" tab to resync your parts and make sure nothing has gone out of stock! From there, go back to PartsTech or NexPart to find your cart with all available parts saved and simply check out to place your order.